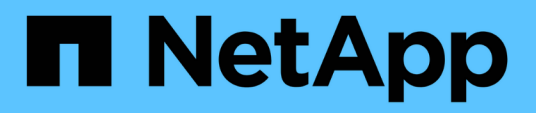

# **Use Cloud Volumes Service for Google Cloud**

Cloud Volumes Service for Google Cloud

NetApp February 11, 2024

This PDF was generated from https://docs.netapp.com/us-en/bluexp-cloud-volumes-service-gcp/taskcreate-volumes.html on February 11, 2024. Always check docs.netapp.com for the latest.

# **Table of Contents**

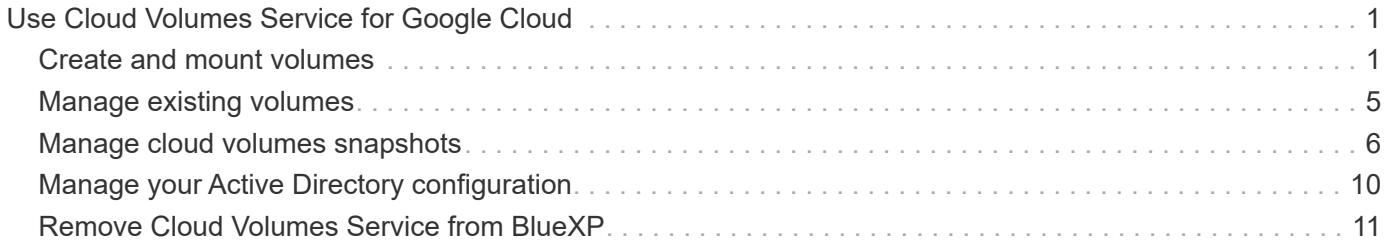

# <span id="page-2-0"></span>**Use Cloud Volumes Service for Google Cloud**

# <span id="page-2-1"></span>**Create and mount volumes**

BlueXP enables you to create cloud volumes based on your Cloud Volumes Service for Google Cloud subscription. After you create a volume, get the relevant mount commands so that you can mount the volume to a client.

# **Create volumes**

You can create NFS or SMB volumes in a new or existing Cloud Volumes Service for Google Cloud account. Cloud volumes currently support NFSv3 and NFSv4.1 for Linux and UNIX clients, and SMB 3.x for Windows clients.

### **Before you begin**

- If you want to use SMB in Google Cloud, you must have set up DNS and Active Directory.
- When planning to create an SMB volume, you must have a Windows Active Directory server available to which you can connect. You will enter this information when creating the volume. Also, make sure that the Admin user is able to create a machine account in the Organizational unit (OU) path specified.

### **Steps**

- 1. Select the working environment and click **Add New Volume**.
- 2. In the Details & Location page, enter details about the volume:
	- a. Enter a name for the volume.
	- b. Specify a size within the range of 1 TiB (1024 GiB) to 100 TiB.

[Learn more about allocated capacity](https://cloud.google.com/solutions/partners/netapp-cloud-volumes/selecting-the-appropriate-service-level-and-allocated-capacity-for-netapp-cloud-volumes-service#allocated_capacity).

c. Specify a service level: Standard, Premium, or Extreme.

[Learn more about service levels.](https://cloud.google.com/solutions/partners/netapp-cloud-volumes/selecting-the-appropriate-service-level-and-allocated-capacity-for-netapp-cloud-volumes-service#service_levels)

- d. Select the Google Cloud region.
- e. Select the VPC Network from which the volume will be accessible. Note that the VPC cannot be changed or edited after the volume is created.
- f. Click **Continue**.
- 3. In the Protocol page, select NFS or SMB and then define the details. Required entries for NFS and SMB are shown in separate sections below.
- 4. For NFS:
	- a. In the Volume Path field, specify the name of the volume export you will see when you mount the volume.
	- b. Select NFSv3, NFSv4.1, or both depending on your requirements.
	- c. Optionally, you can create an export policy to identify the clients that can access the volume. Specify the:
- Allowed clients by using an IP address or Classless Inter-Domain Routing (CIDR).
- Access rights as Read & Write or Read Only.
- Access protocol (or protocols if the volume allows both NFSv3 and NFSv4.1 access) used for users.
- Click **+ Add Export Policy Rule** if you want to define additional export policy rules.

The following image shows the Volume page filled out for the NFS protocol:

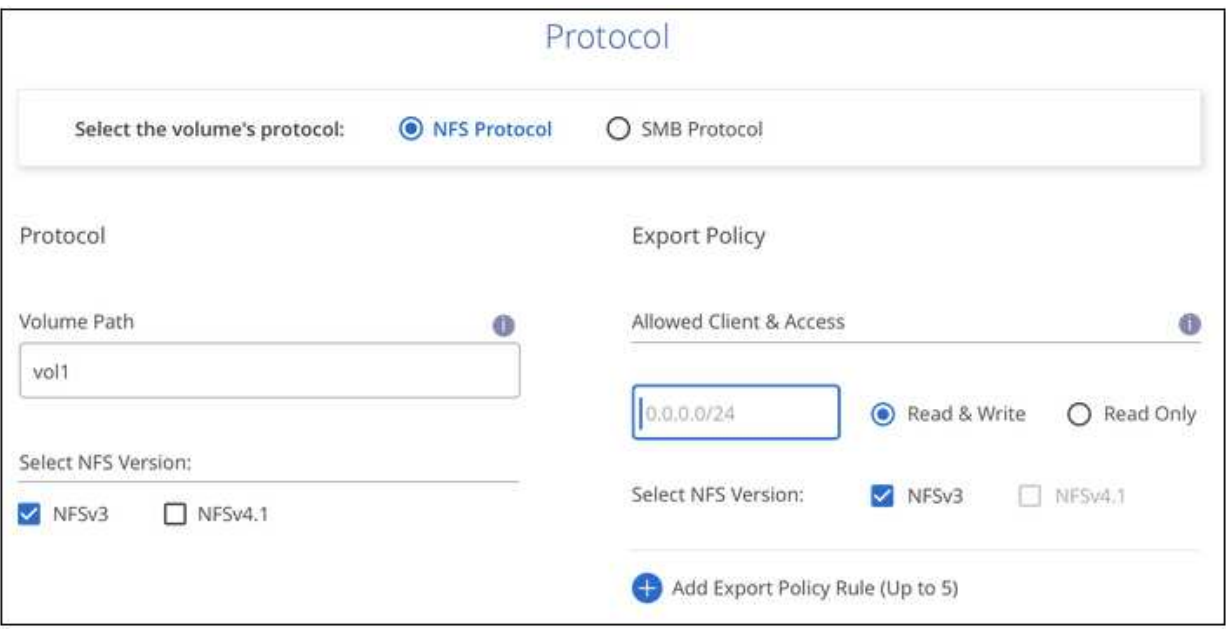

- 5. For SMB:
	- a. In the Volume Path field, specify the name of the volume export you will see when you mount the volume and click **Continue**.
	- b. If Active Directory has been set up, you see the configuration. If it is the first volume being set up and no Active Directory has been set up, you can enable SMB session encryption in the SMB Connectivity Setup page:

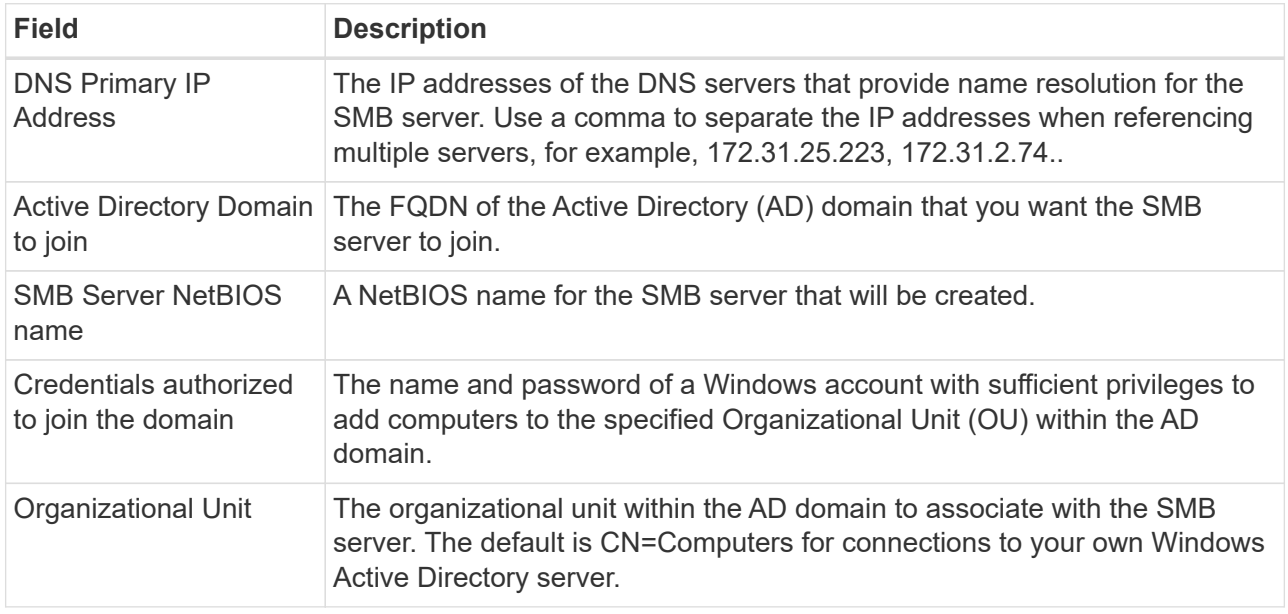

The following image shows the Volume page filled out for the SMB protocol:

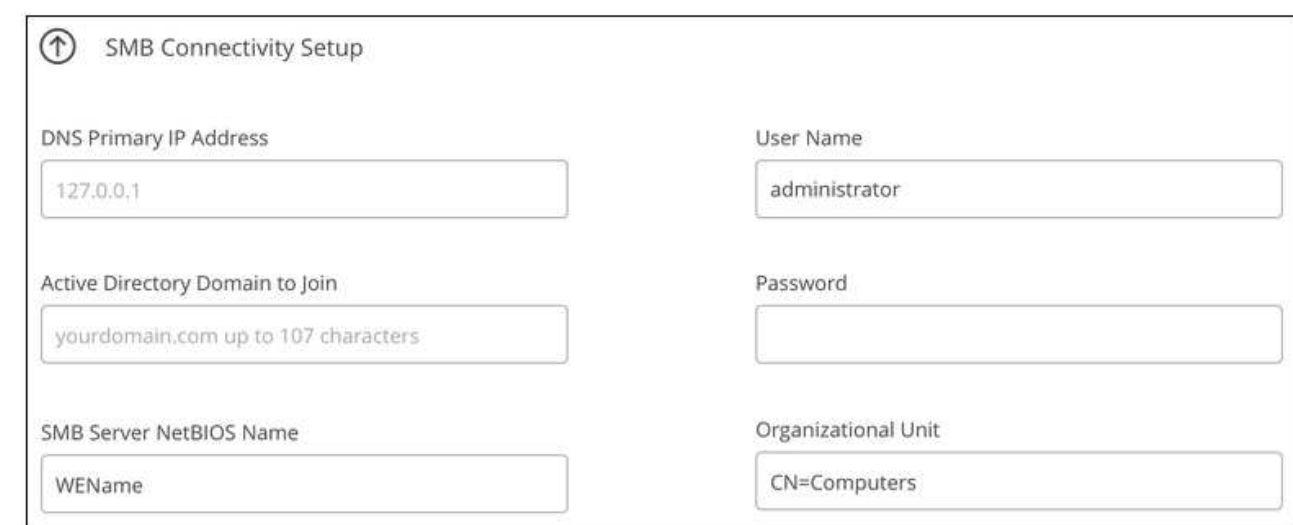

#### 6. Click **Continue**.

- 7. If you want to create the volume based on a snapshot of an existing volume, select the snapshot from the Snapshot Name drop-down list. Otherwise just click **Continue**.
- 8. In the Snapshot Policy page, you can enable Cloud Volumes Service to create snapshot copies of your volumes based on a schedule. You can do this now by moving the selector to the right, or you can edit the volume later to define the snapshot policy.

Learn how to [create a snapshot policy.](#page-7-0)

9. Click **Add Volume**.

#### **Result**

The new volume is added to the working environment.

Continue with mounting the cloud volume.

# **Mount cloud volumes**

Access mounting instructions from within BlueXP so you can mount the volume to a host.

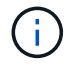

Use the highlighted protocol/dialect supported by your client.

#### **Steps**

- 1. Open the working environment.
- 2. Hover over the volume and click **Mount the volume**.

NFS and SMB volumes display mount instructions for that protocol.

3. Hover over the commands and copy them to your clipboard to make this process easier. Just add the destination directory/mount point at the end of the command.

#### **NFS example:**

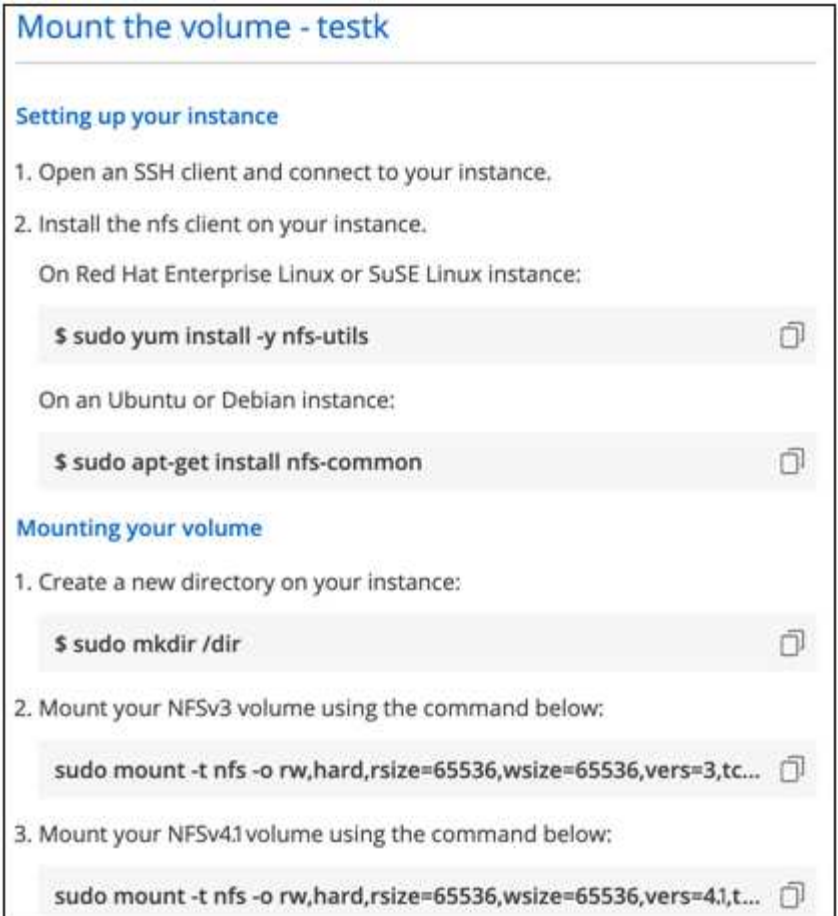

The maximum I/O size defined by the rsize and wsize options is 1048576, however 65536 is the recommended default for most use cases.

Note that Linux clients will default to NFSv4.1 unless the version is specified with the vers=<nfs\_version> option.

## **SMB example:**

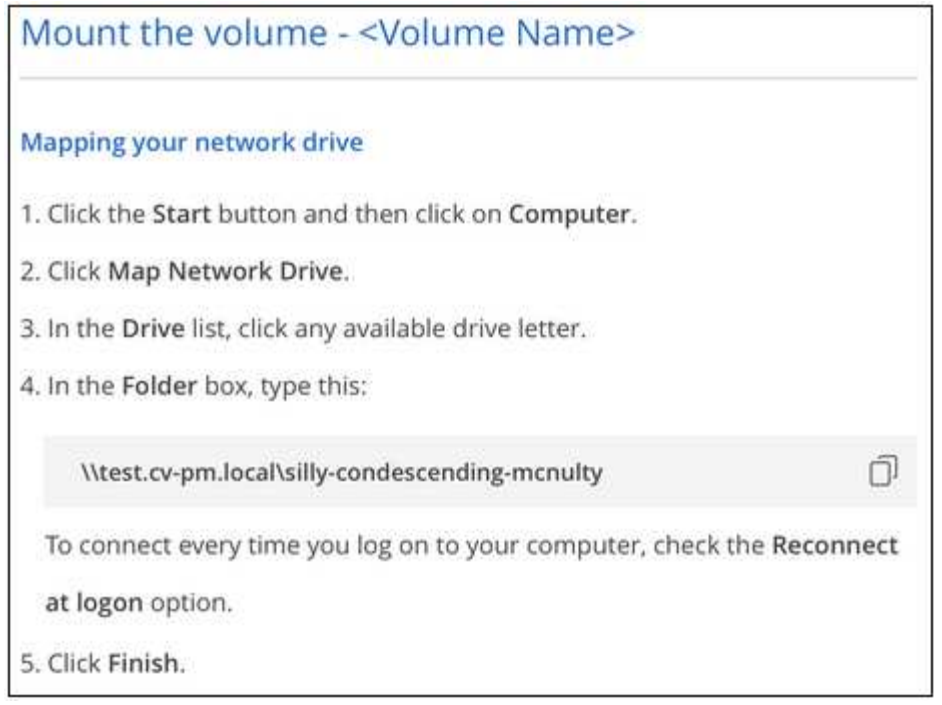

4. Map your network drive by following the mount instructions for your instance.

After completing the steps in the mount instructions, you have successfully mounted the cloud volume to your Google Cloud instance.

# <span id="page-6-0"></span>**Manage existing volumes**

You can manage existing volumes as your storage needs change. You can view, edit, restore, and delete volumes.

## **Steps**

- 1. Open the working environment.
- 2. Hover over the volume.

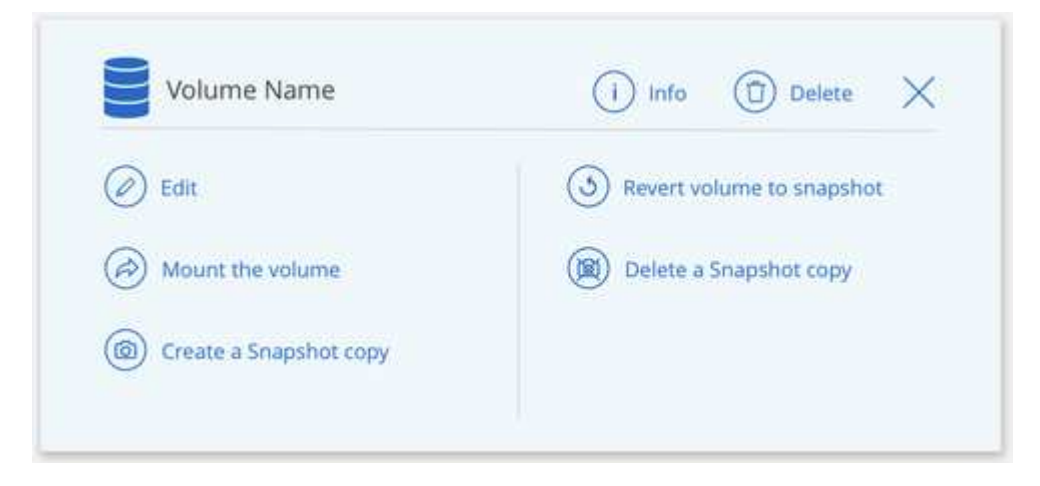

3. Manage your volumes:

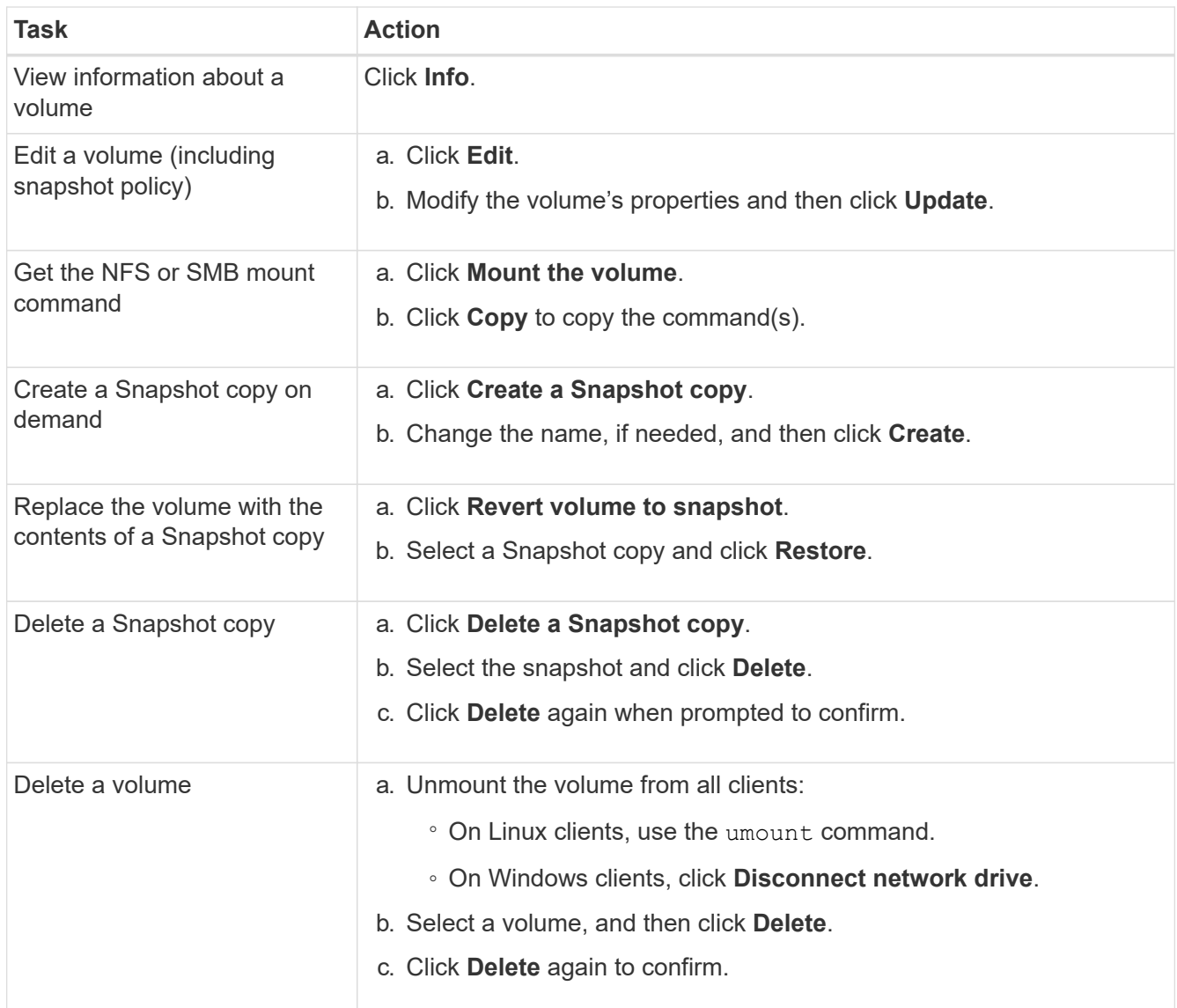

# <span id="page-7-0"></span>**Manage cloud volumes snapshots**

You can create a snapshot policy for each volume so that you can recover or restore the entire contents of a volume from an earlier time. You can also create an on-demand snapshot of a cloud volume when needed.

# **Create an on-demand snapshot**

You can create an on-demand snapshot of a cloud volume if you want to create a snapshot with the current volume state.

- 1. Open the working environment.
- 2. Hover over the volume and click **Create a snapshot copy**.
- 3. Enter a name for the snapshot, or use the automatically generated name, and click **Create**.

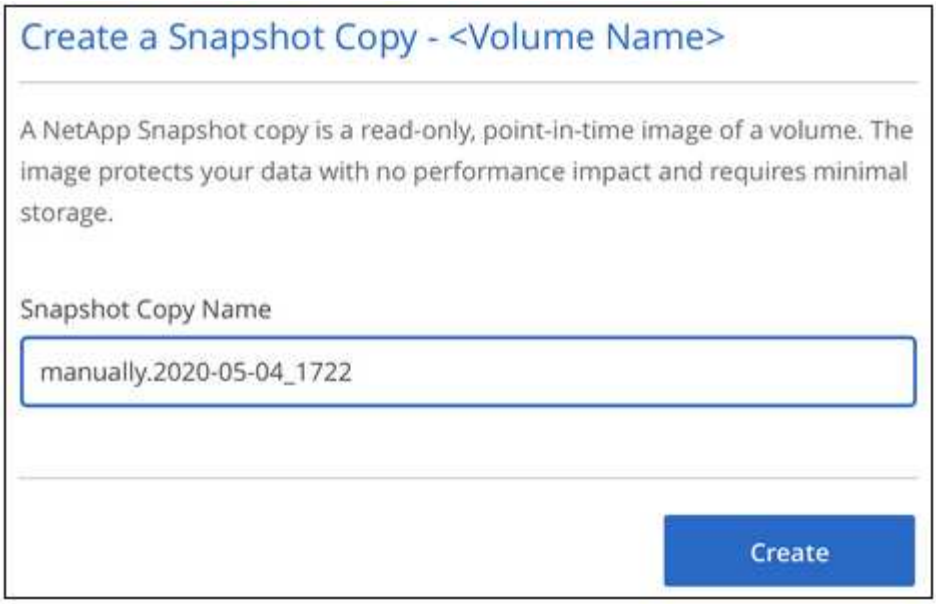

The snapshot is created.

# **Create or modify a snapshot policy**

You can create or modify a snapshot policy as necessary for a cloud volume. You define the snapshot policy from the *Snapshot Policy* tab either when creating a volume or when editing a volume.

- 1. Open the working environment.
- 2. Hover over the volume and click **Edit**.
- 3. From the *Snapshot Policy* tab, move the enable snapshots slider to the right.
- 4. Define the schedule for snapshots:
	- a. Select the frequency: **Hourly**, **Daily**, **Weekly**, or **Monthly**
	- b. Select the number of snapshots you want to keep.
	- c. Select the day, hour, and minute when the snapshot should be taken.

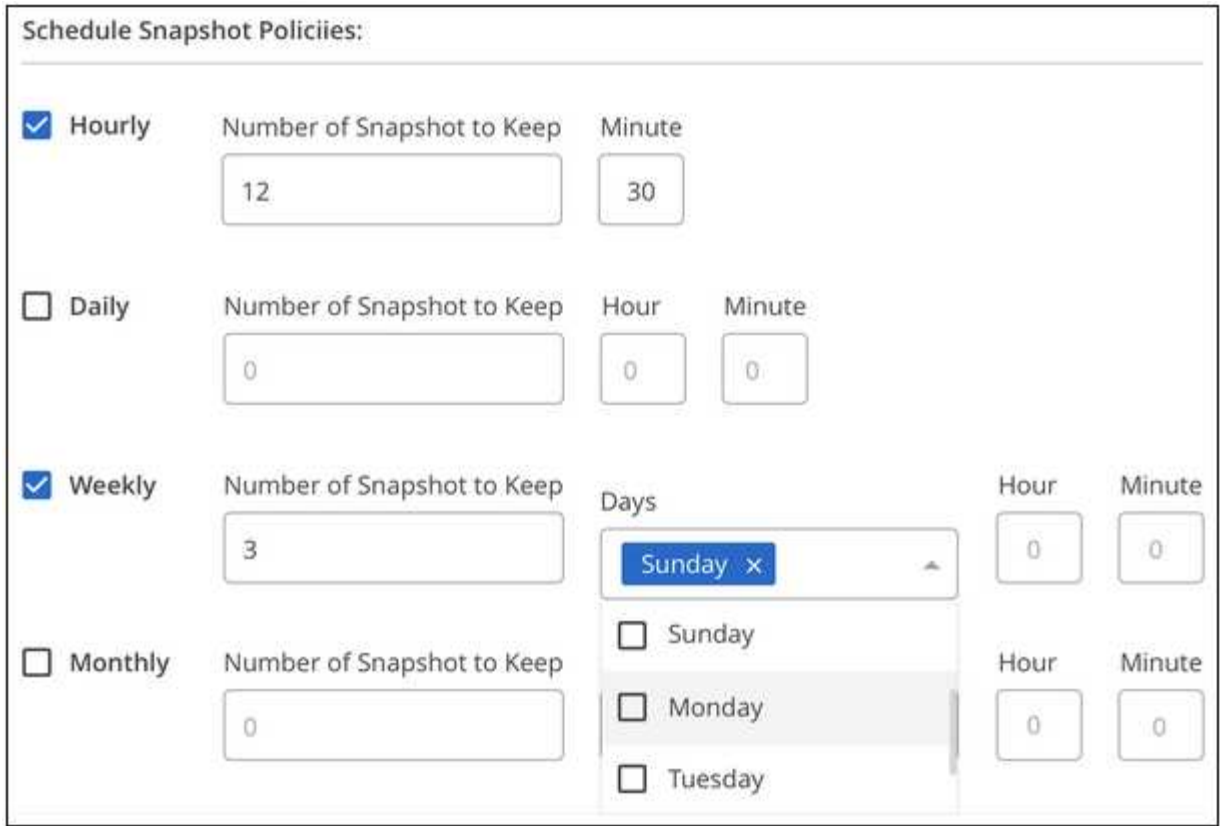

5. Click **Add volume** or **Update volume** to save your policy settings.

# **Disable a snapshot policy**

You can disable a snapshot policy to stop snapshots from being created for a short period of time while retaining your snapshot policy settings.

#### **Steps**

- 1. Open the working environment.
- 2. Hover over the volume and click **Edit**.
- 3. From the *Snapshot Policy* tab, move the enable snapshots slider to the left.

#### Enable automatic Snapshot copies

When disabled, Cloud Volumes Service does not create Snapshot copies of your volumes.

 $\Box$ 

#### 4. Click **Update volume**.

When you want to re-enable the snapshot policy, move the enable snapshots slider to the right and click **Update volume**.

## **Delete a snapshot**

You can delete a snapshot if it is no longer needed.

#### **Steps**

- 1. Open the working environment.
- 2. Hover over the volume and click **Delete a Snapshot copy**.
- 3. Select the snapshot from the drop-down list and click **Delete**.

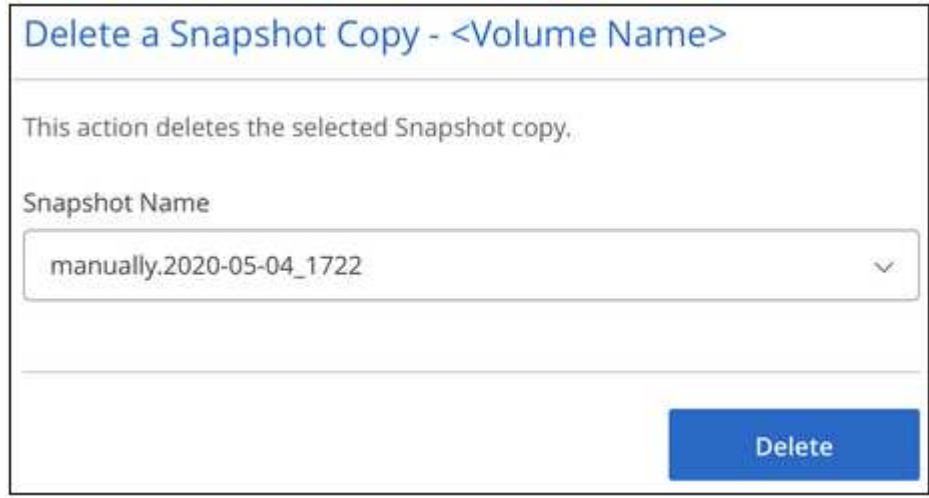

4. In the confirmation dialog box, click **Delete**.

## **Restore a snapshot to a new volume**

You can restore a snapshot to a new volume as necessary.

- 1. Open the working environment.
- 2. Hover over the volume and click **Restore to a new volume**.
- 3. Select the snapshot that you want to use to create the new volume from the drop-down list.
- 4. Enter a name for the new volume and click **Restore**.

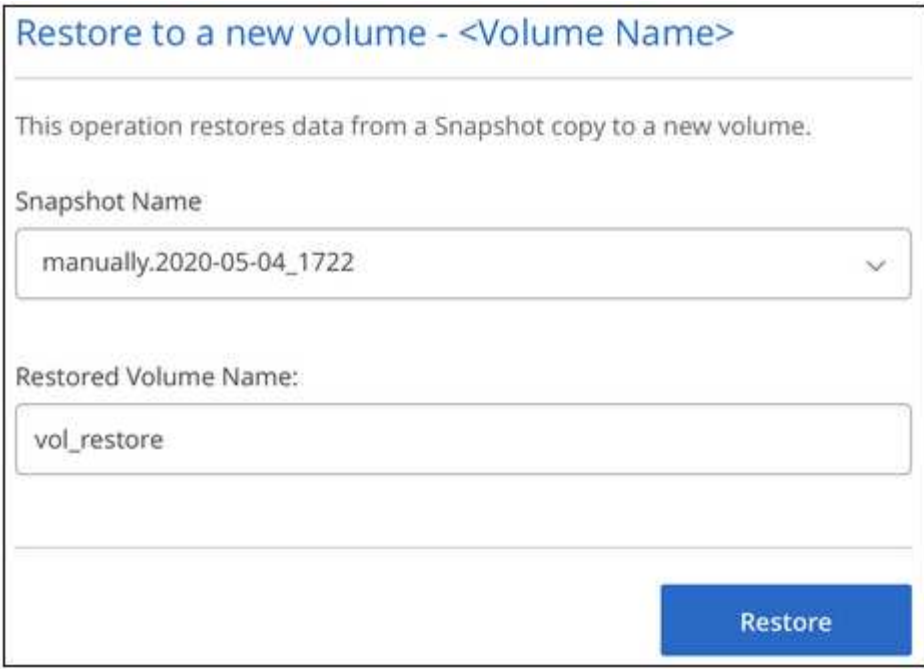

The volume is created in the working environment.

- 5. If you need to change any of the volume attributes, such as volume path or service level:
	- a. Hover over the volume and click **Edit**.
	- b. Make your changes and click **Update volume**.

#### **After you finish**

Continue with [Mounting the cloud volume](#page-2-1).

# <span id="page-11-0"></span>**Manage your Active Directory configuration**

If you changed your DNS servers or Active Directory domain, you need to modify the SMB server in Cloud Volumes Service so that it can continue to serve storage to clients.

#### **Steps**

1. Open the working environment.

2. Click the **i** button at the top of the page and click **Manage Active Directory**.

If no Active Directory is configured, you can add one now. If one is configured, you can modify or delete the settings using the  $\ddot{\cdot}$  button.

3. Specify the settings for the SMB server:

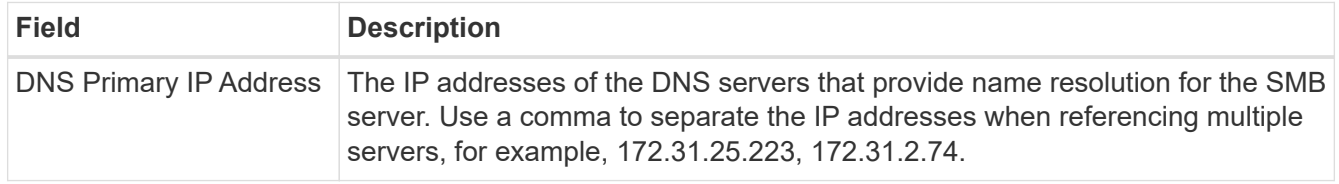

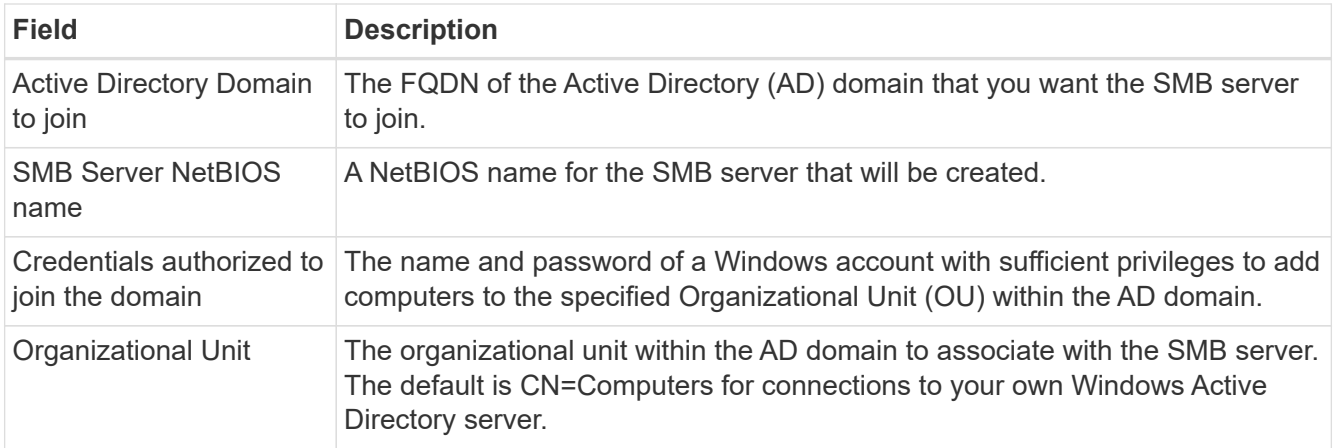

4. Click **Save** to save your settings.

# <span id="page-12-0"></span>**Remove Cloud Volumes Service from BlueXP**

You can remove a Cloud Volumes Service for Google Cloud subscription and all existing volumes from BlueXP. The volumes are not deleted, they are just removed from the BlueXP interface.

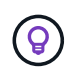

Deleting your Cloud Volumes Service for Google Cloud subscription from BlueXP isn't supported. You can do this only through the Google Cloud Console.

- 1. Open the working environment.
- 2. Click the **button at the top of the page and click Remove Cloud Volumes Service.**
- 3. In the confirmation dialog box, click **Remove**.

#### **Copyright information**

Copyright © 2024 NetApp, Inc. All Rights Reserved. Printed in the U.S. No part of this document covered by copyright may be reproduced in any form or by any means—graphic, electronic, or mechanical, including photocopying, recording, taping, or storage in an electronic retrieval system—without prior written permission of the copyright owner.

Software derived from copyrighted NetApp material is subject to the following license and disclaimer:

THIS SOFTWARE IS PROVIDED BY NETAPP "AS IS" AND WITHOUT ANY EXPRESS OR IMPLIED WARRANTIES, INCLUDING, BUT NOT LIMITED TO, THE IMPLIED WARRANTIES OF MERCHANTABILITY AND FITNESS FOR A PARTICULAR PURPOSE, WHICH ARE HEREBY DISCLAIMED. IN NO EVENT SHALL NETAPP BE LIABLE FOR ANY DIRECT, INDIRECT, INCIDENTAL, SPECIAL, EXEMPLARY, OR CONSEQUENTIAL DAMAGES (INCLUDING, BUT NOT LIMITED TO, PROCUREMENT OF SUBSTITUTE GOODS OR SERVICES; LOSS OF USE, DATA, OR PROFITS; OR BUSINESS INTERRUPTION) HOWEVER CAUSED AND ON ANY THEORY OF LIABILITY, WHETHER IN CONTRACT, STRICT LIABILITY, OR TORT (INCLUDING NEGLIGENCE OR OTHERWISE) ARISING IN ANY WAY OUT OF THE USE OF THIS SOFTWARE, EVEN IF ADVISED OF THE POSSIBILITY OF SUCH DAMAGE.

NetApp reserves the right to change any products described herein at any time, and without notice. NetApp assumes no responsibility or liability arising from the use of products described herein, except as expressly agreed to in writing by NetApp. The use or purchase of this product does not convey a license under any patent rights, trademark rights, or any other intellectual property rights of NetApp.

The product described in this manual may be protected by one or more U.S. patents, foreign patents, or pending applications.

LIMITED RIGHTS LEGEND: Use, duplication, or disclosure by the government is subject to restrictions as set forth in subparagraph (b)(3) of the Rights in Technical Data -Noncommercial Items at DFARS 252.227-7013 (FEB 2014) and FAR 52.227-19 (DEC 2007).

Data contained herein pertains to a commercial product and/or commercial service (as defined in FAR 2.101) and is proprietary to NetApp, Inc. All NetApp technical data and computer software provided under this Agreement is commercial in nature and developed solely at private expense. The U.S. Government has a nonexclusive, non-transferrable, nonsublicensable, worldwide, limited irrevocable license to use the Data only in connection with and in support of the U.S. Government contract under which the Data was delivered. Except as provided herein, the Data may not be used, disclosed, reproduced, modified, performed, or displayed without the prior written approval of NetApp, Inc. United States Government license rights for the Department of Defense are limited to those rights identified in DFARS clause 252.227-7015(b) (FEB 2014).

#### **Trademark information**

NETAPP, the NETAPP logo, and the marks listed at<http://www.netapp.com/TM>are trademarks of NetApp, Inc. Other company and product names may be trademarks of their respective owners.